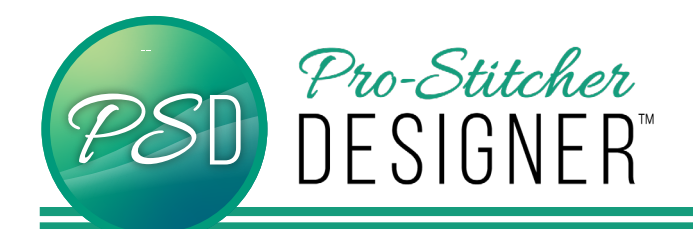

## to Use Motif Stitches on a Design

## **Open a New Design Page**.

• Select the **Home** tab.

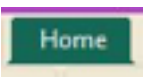

• From the ribbon, click on **New** to open a new design page. .

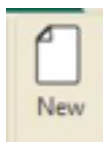

• Select the **Tools** tab.

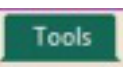

• From the ribbon, click on the **Artwork** and choose Triangle from the drop down menu.

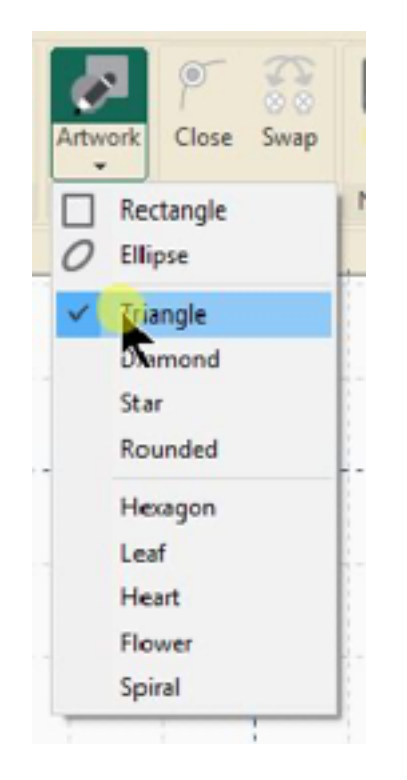

• Your mouse cursor will now have a small triangle showing

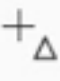

• Click on your screen and draw a triangle.

**NOTE –** If you hold the Ctrl key while drawing, the triangle will maintain its' aspect ratio.

- Select your design with the select tool.
- In the Sidebar bottom window, select the **Effects** tab.

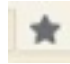

• Under the Outlines options, click on the **Motif** button.

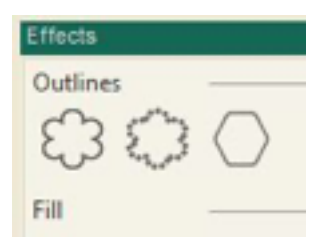

- (draw a red circle around center button in this graphic)
- In the upper window of the sidebar, the **Run** tab and features are now available.
- Select the desired motif stitch from the **Pattern** drop down menu. (we choose Blanket2

• Click **Apply**

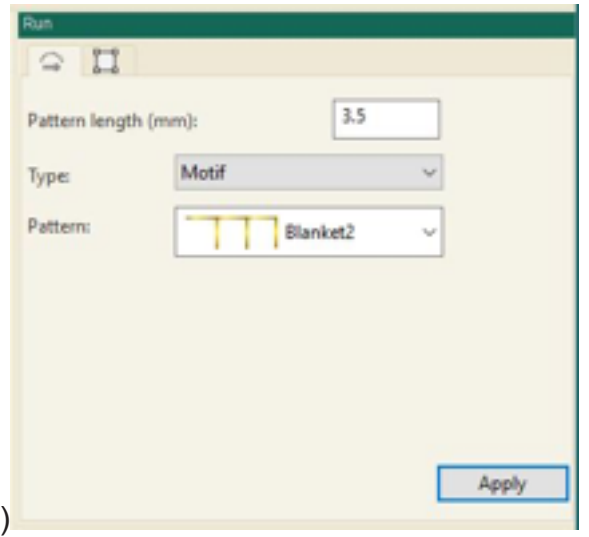

Your design will now display on the screen with the motif stitches.

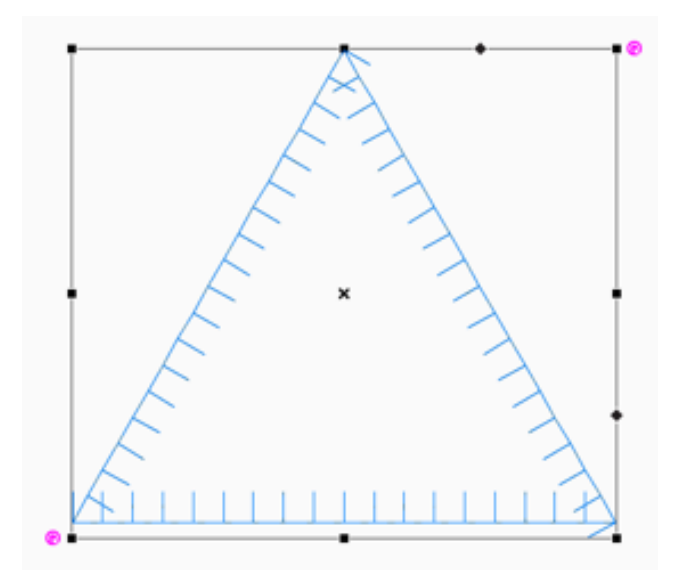

• Save your design in the desired quilting format, either send to Pro-Stitcher using the Send button or transfer the saved design to a USB, and you can quilt it on your quilting system.